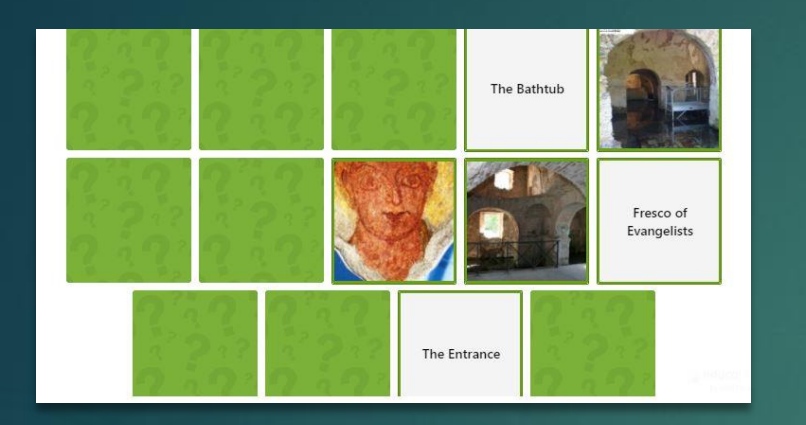

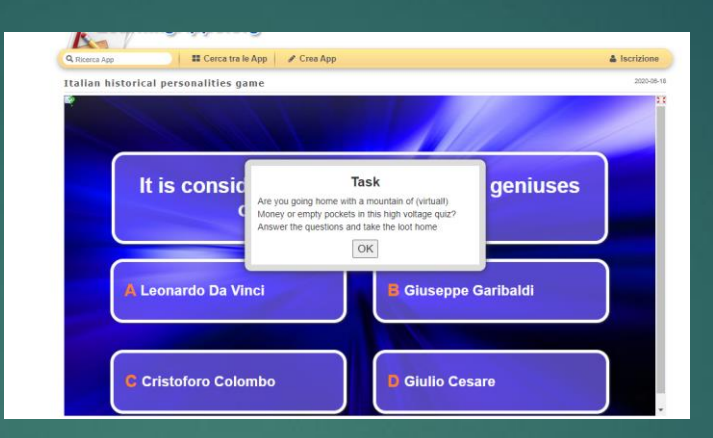

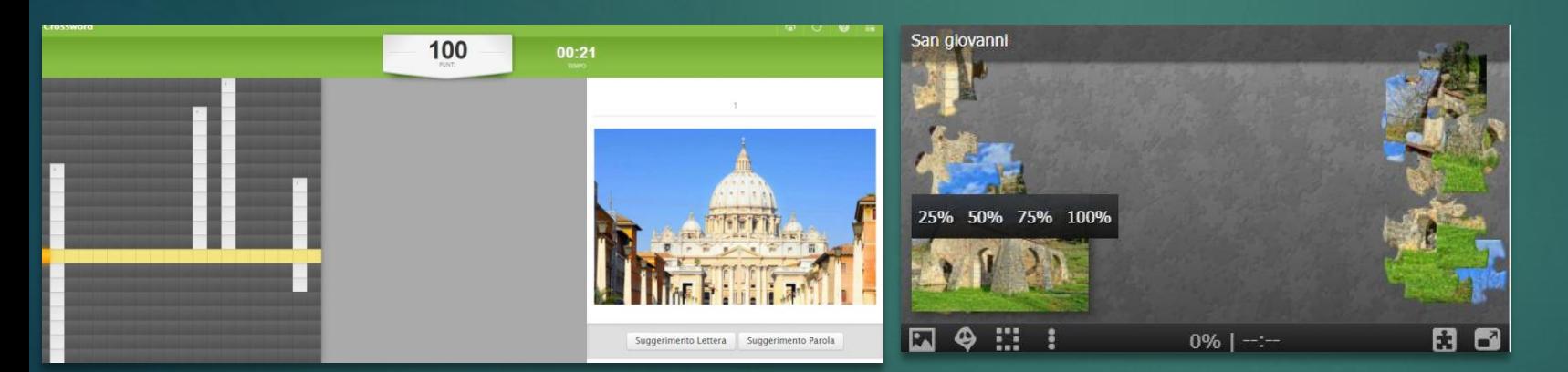

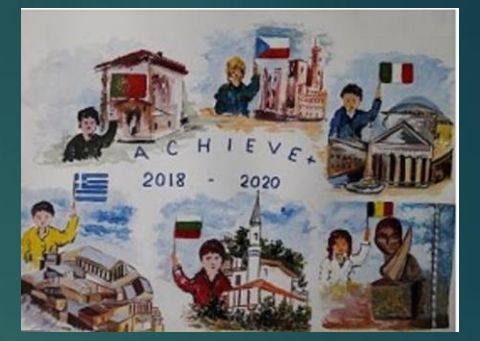

## **Educational IT Games "Play with Monuments"**

ITALIAN IT GAMES

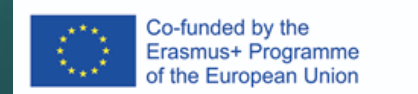

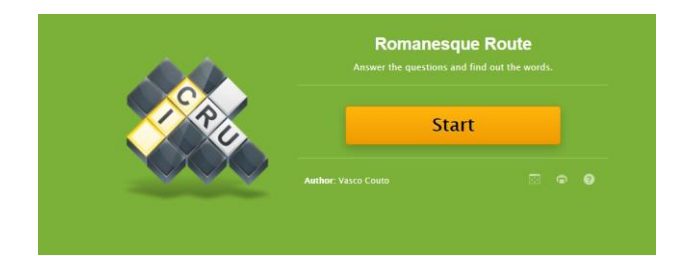

How to create Crosswords Puzzles

IN EDUCAPLAY

### How does it work...

A crossword puzzle is a grid of squares that contain blanks for words that overlap horizontally and vertically. Clues are given for each word.

• When the user clicks on one of the blank squares, the clue for that word will be shown.

Then you can type in the word.

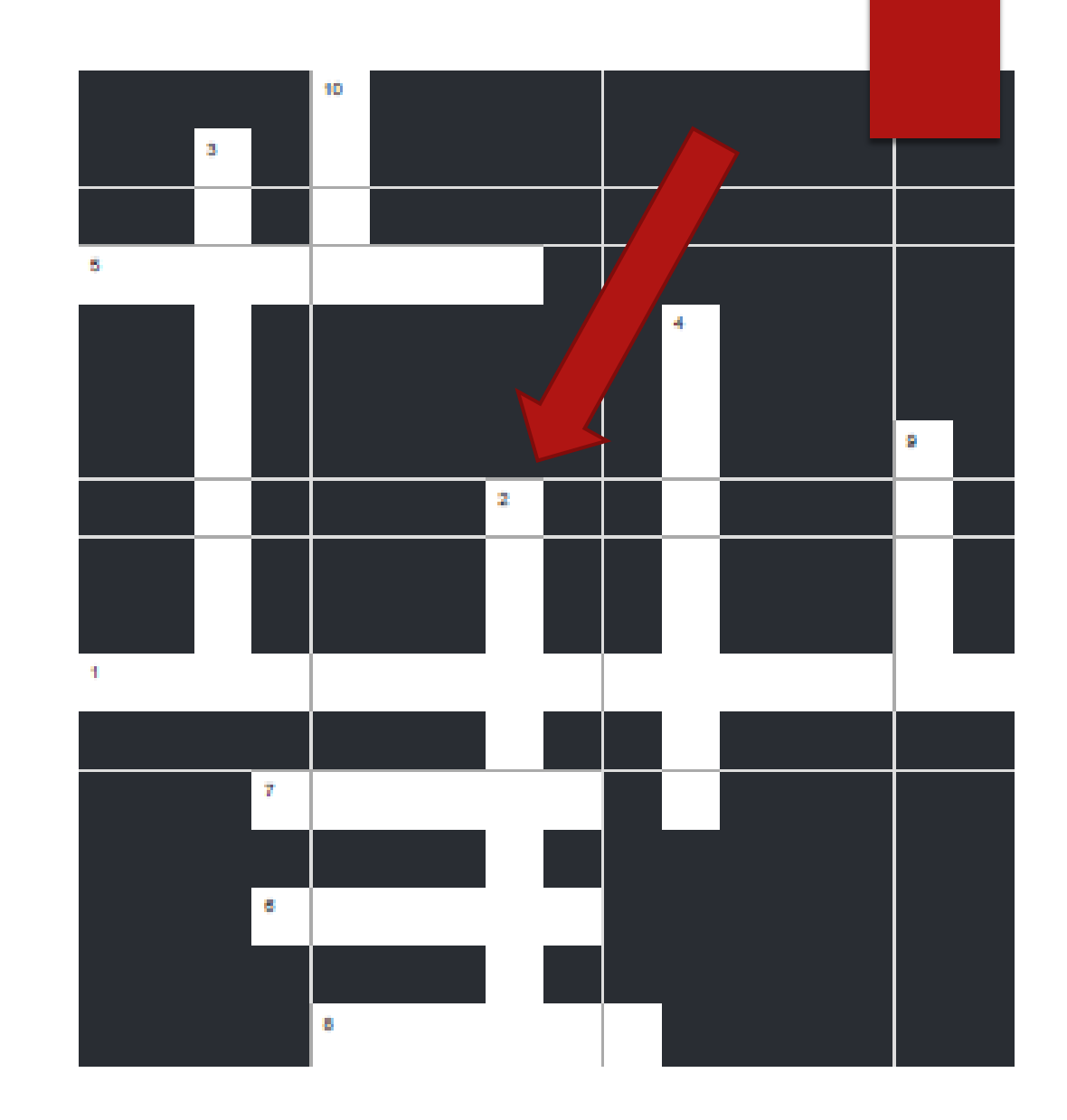

# How to make it

- 1. Create an account. Go to <https://www.educaplay.com/>
- 2. Click on Log in

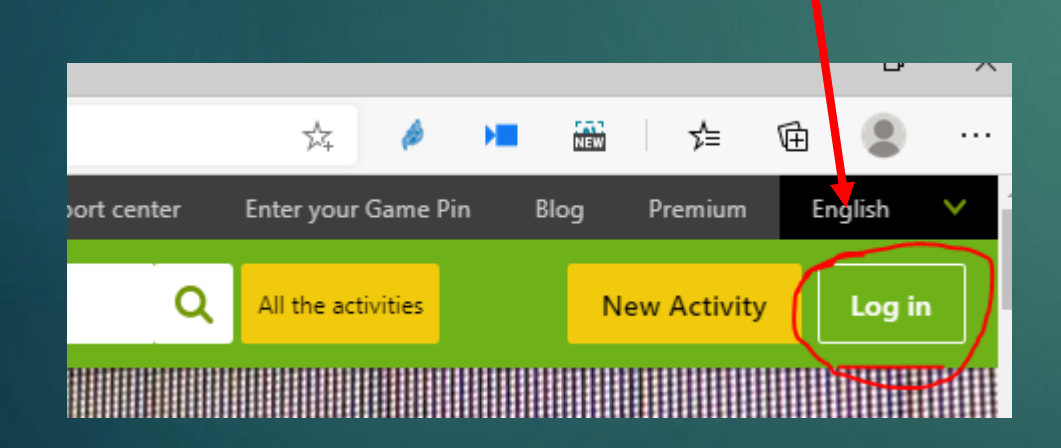

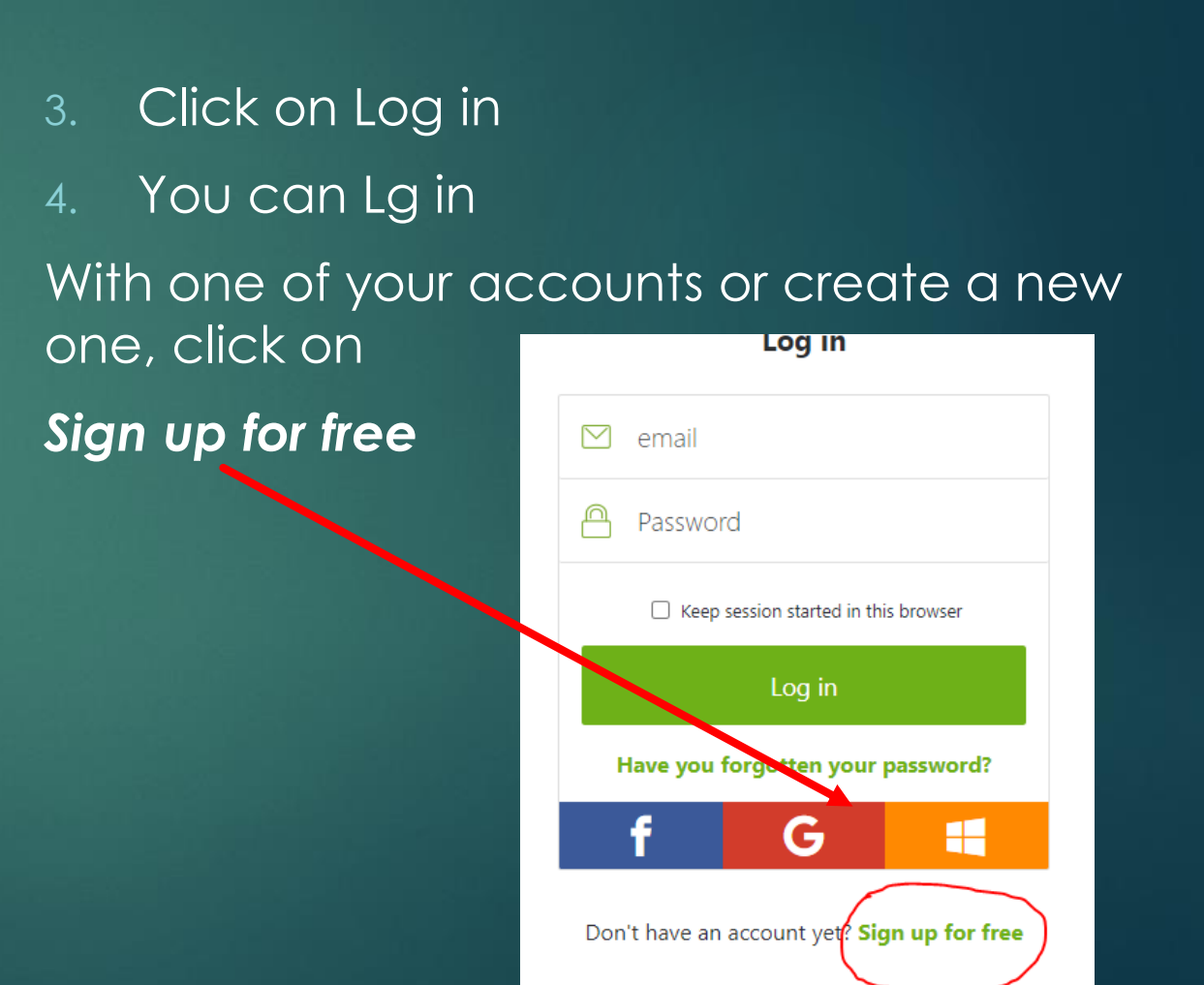

# Select the Activity

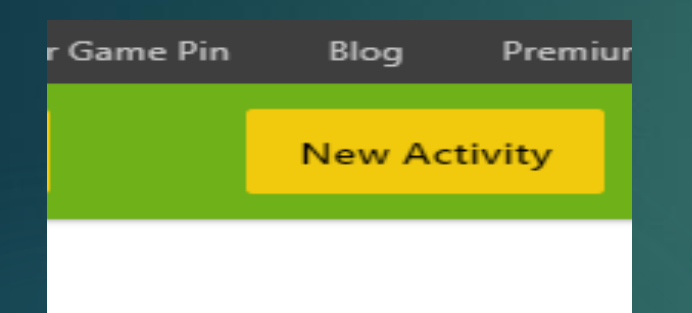

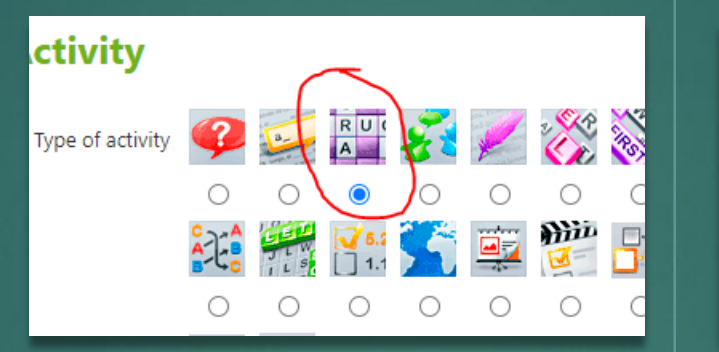

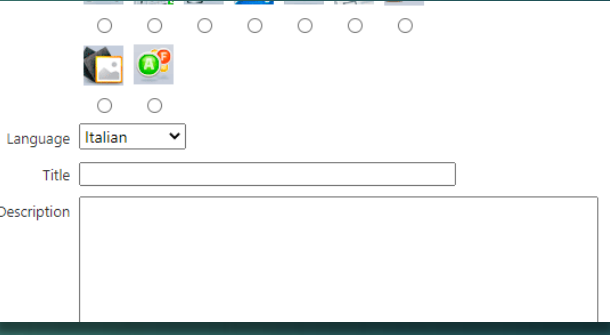

1 Click on New Activity

### 2 Type Of Activity

Crossword Puzzle (in our case)

#### 3 Fill In the

Set Language, Title, Descripttion and more

#### 4 Click Next

**Next** 

# Configure Crossword

Time limit, to set a limit time to solve the crossword

Click on 'Add word' to add words.

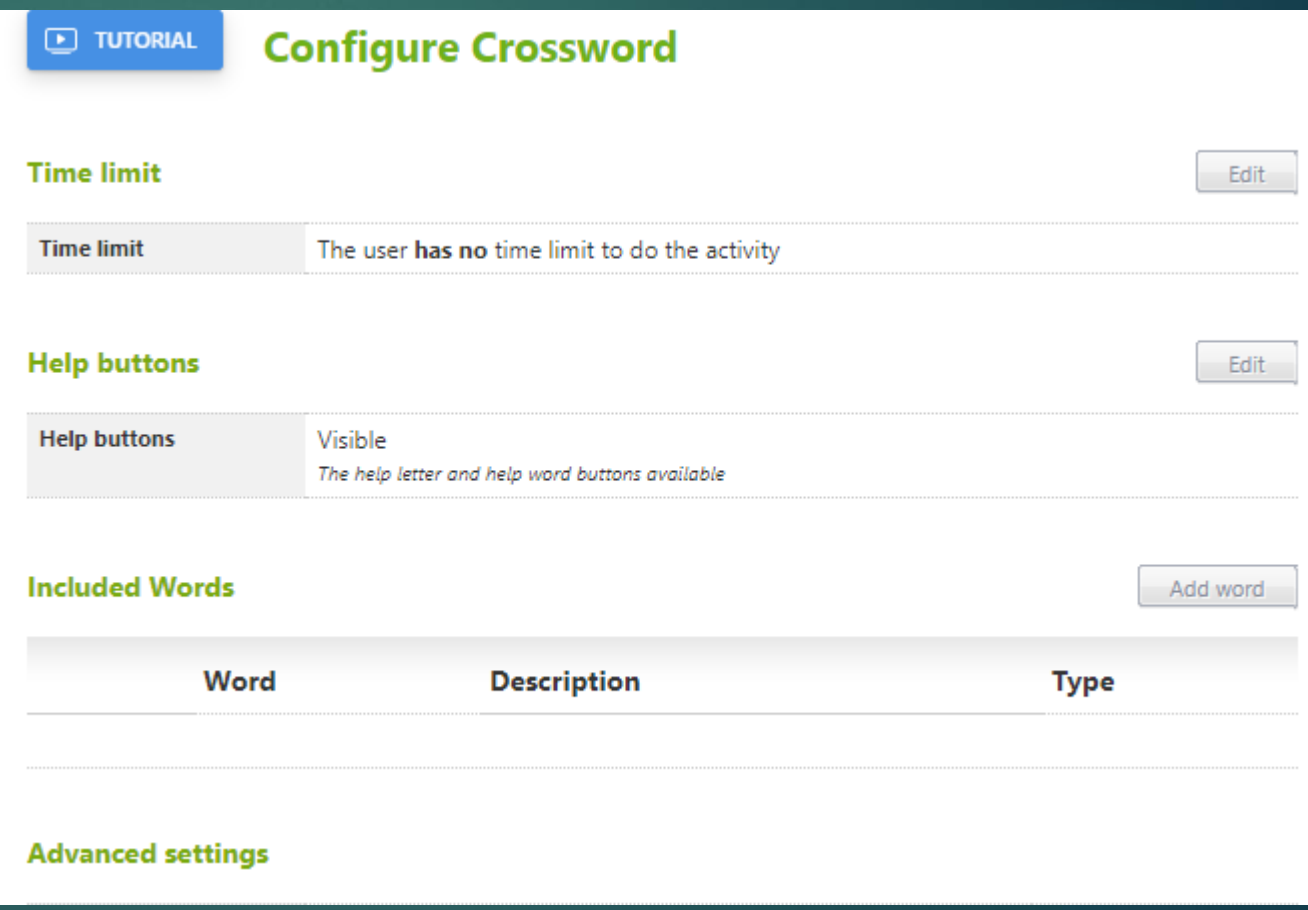

### In Educaplay's Crossword activity, there are three ways to give the clue:

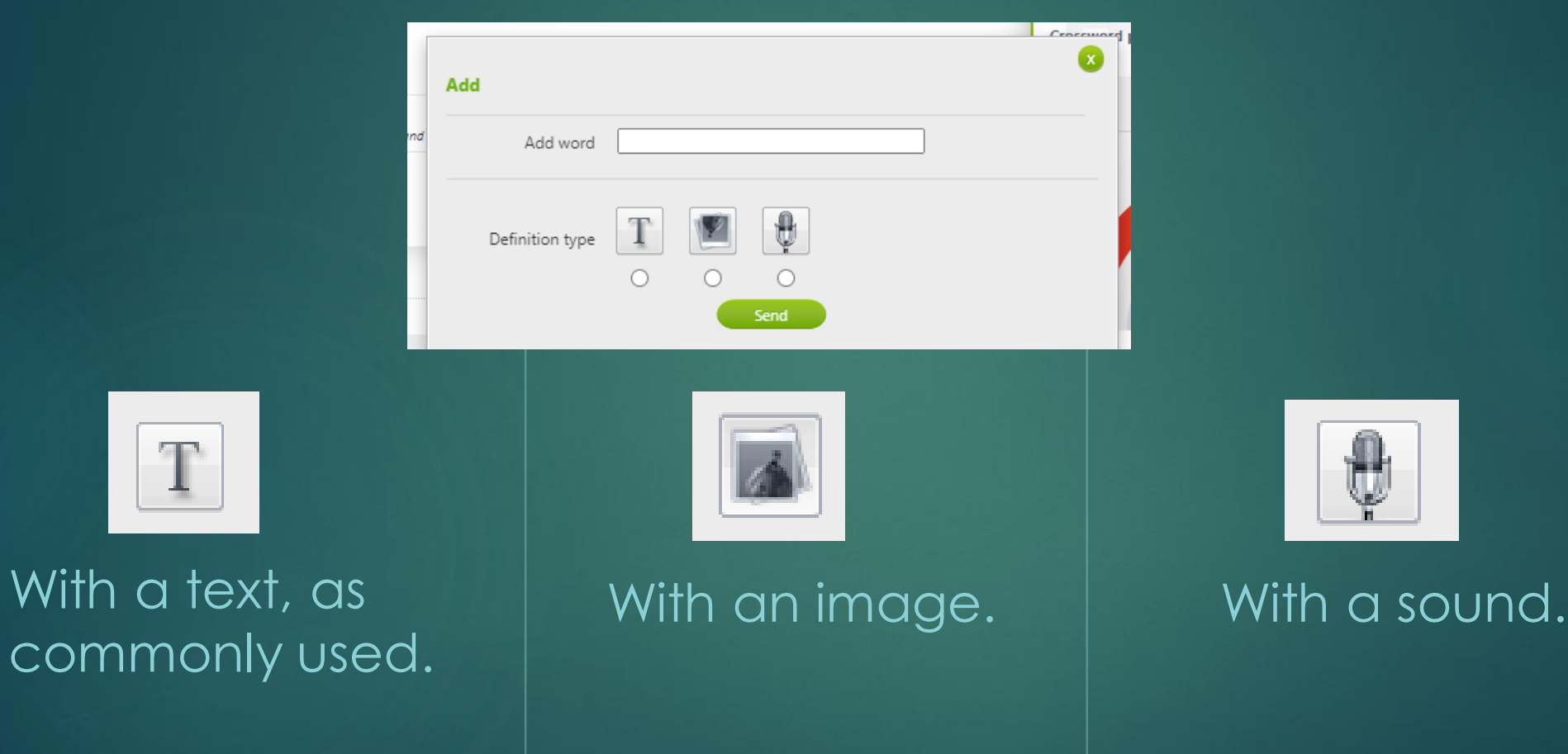

You can choose to make help buttons available so that the user can ask to have a letter, or even an entire word, revealed.

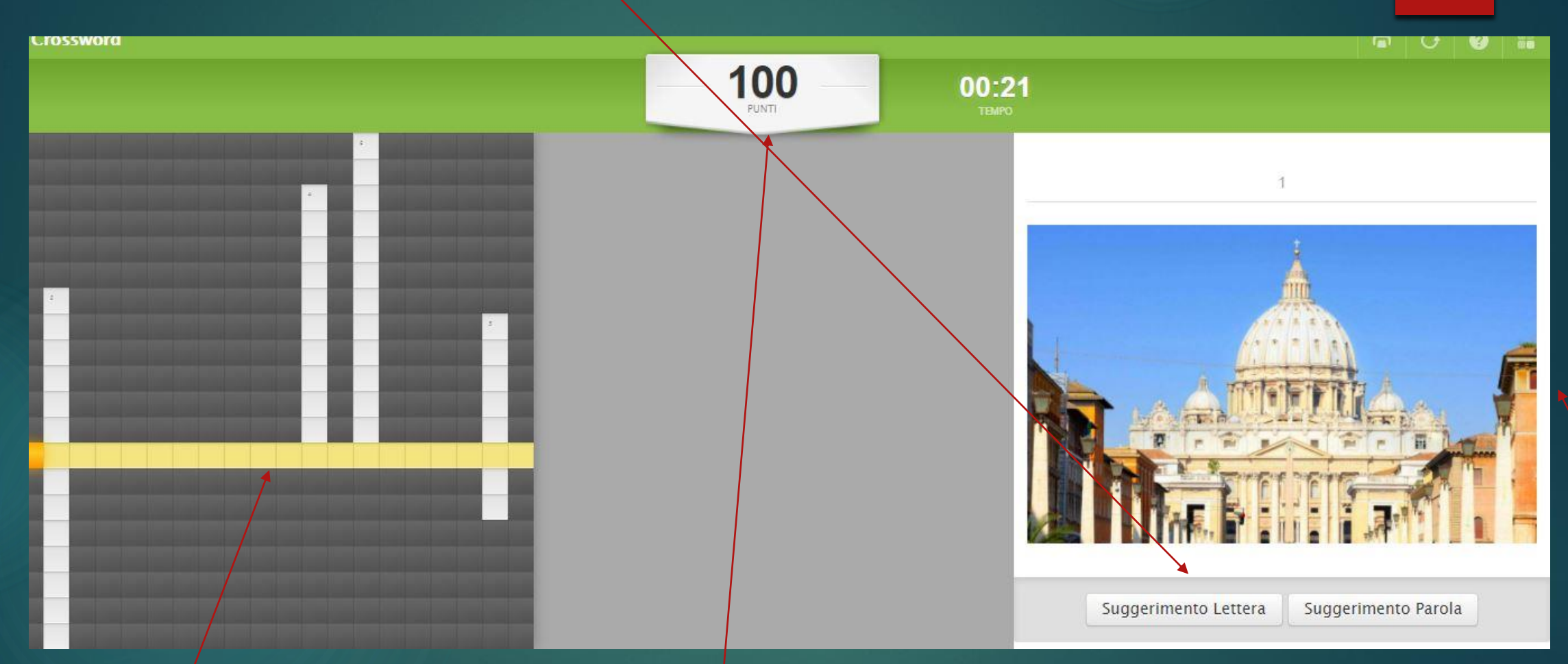

#### Each time a help button is used, the user's score is reduced.

Insert the answer inside the yellow row.

#### After filling in all of the words, Click on 'Generate Crossword' to generate the crossword

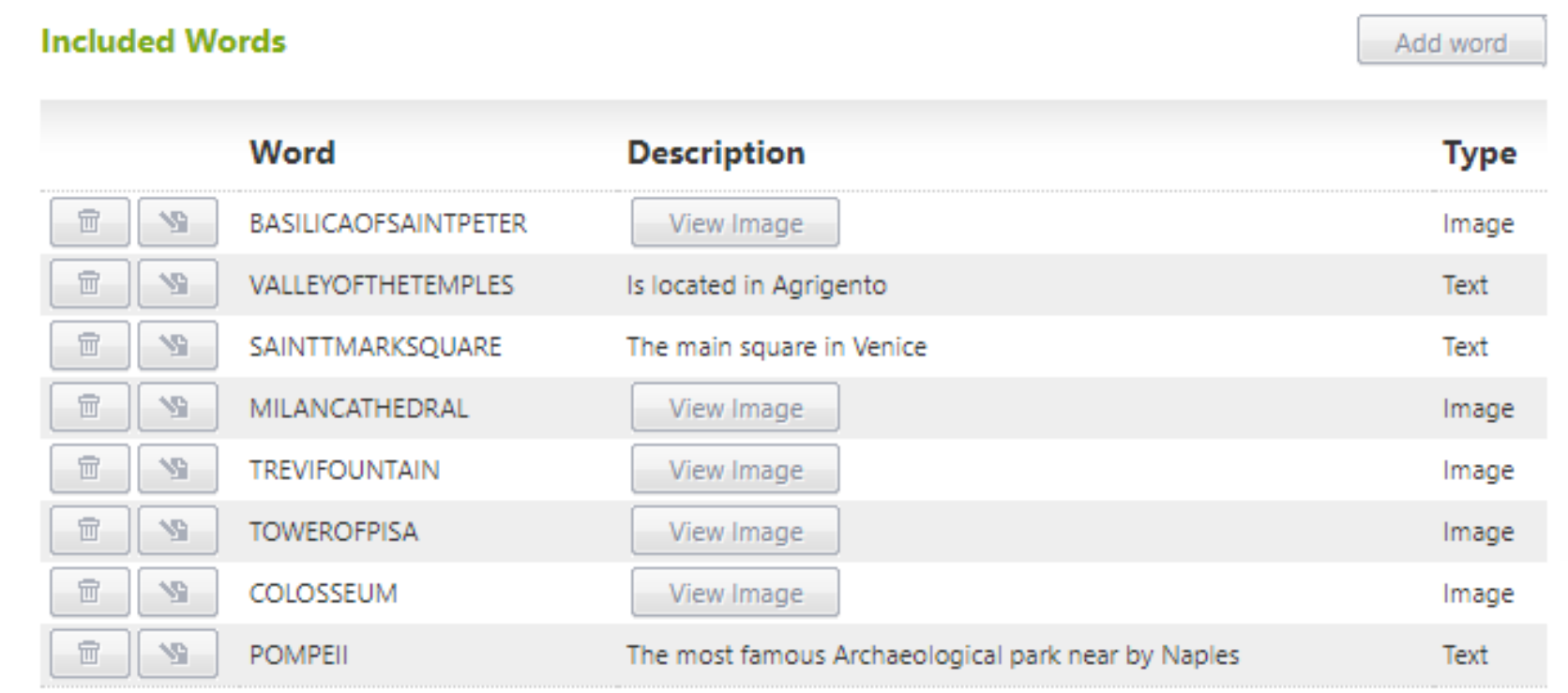

# Make Your Crossword available to the others.

To change Title, language, or description, click on 'Edit data'

To preview your crossword, click on Preview

Make Your Crossword available to the others, click on Publish Activity

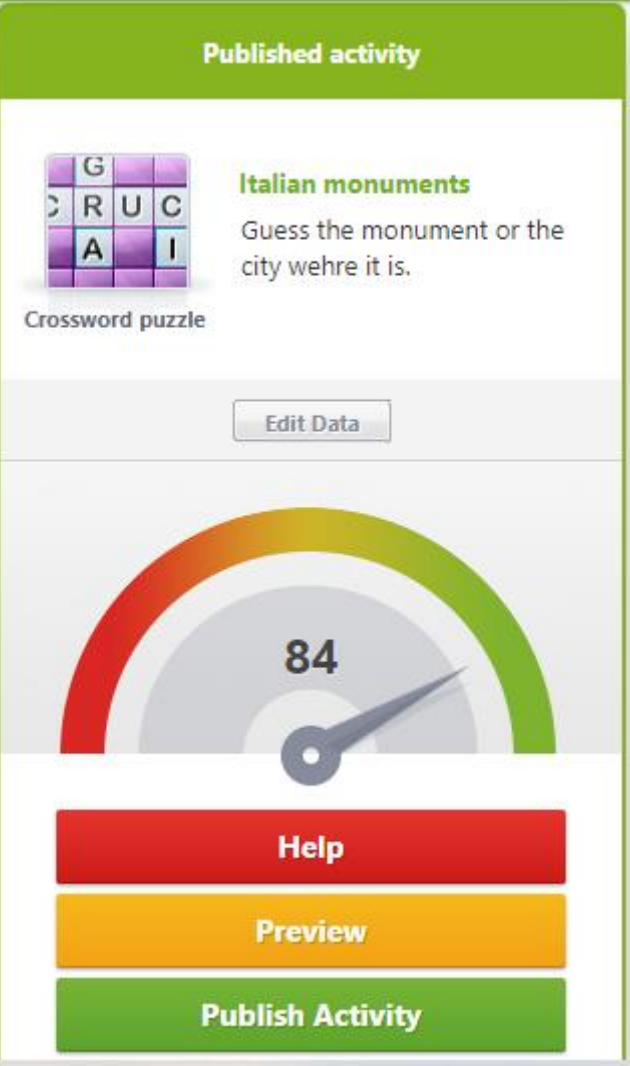

#### To Open It Click on the titleof the Crossword

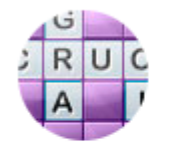

Published

Crossword Puzzle **Italian monuments** \*\*\*\*\*

Guess the monument or the city wehre it is.

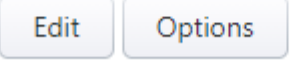

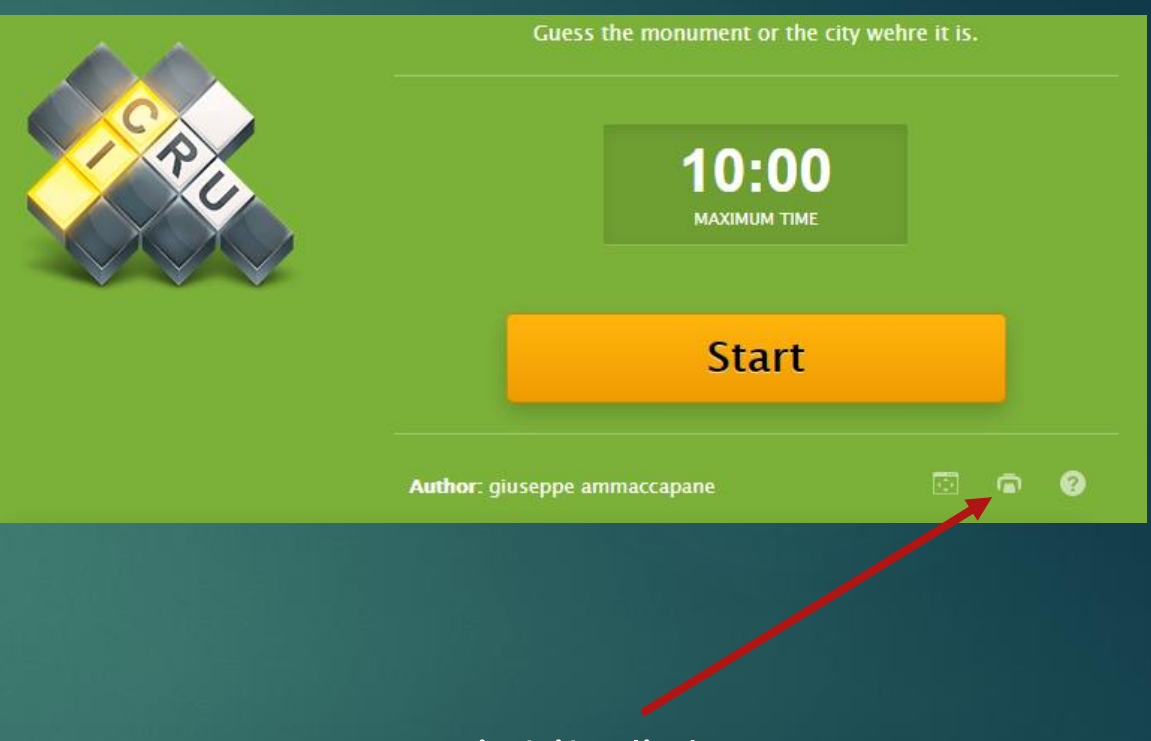

To print it click on

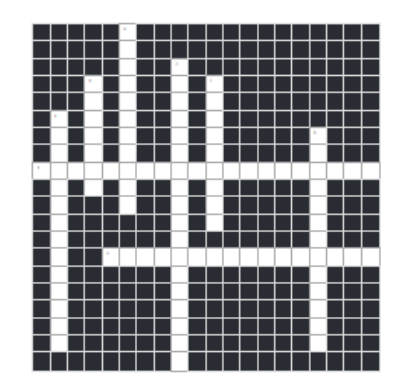

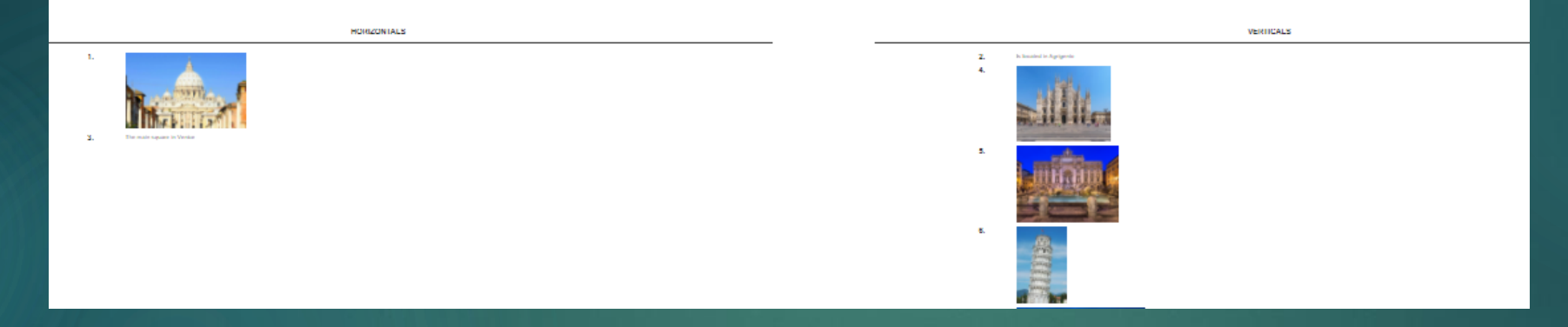

# The printable version

By playing this game you will learn the name some important Italian Monuments.

Take your mobile phone and open the QR reader, point the phone to this code and play the game.

![](_page_12_Picture_2.jpeg)

[https://www.educaplay.com/learning-resources/7547320-talian\\_monuments.html](https://www.educaplay.com/learning-resources/7547320-talian_monuments.html)

![](_page_13_Picture_0.jpeg)

### How to create A Memory Games

In Educaplay

### How does it work...

Set a time limit.

Change the number of mistakes the user can make.

Make the cards face up or face down.

You are also able to adjust the size of the cards to accommodate the number of matches in the activity.

The user identifies the matching pair by clicking on the two items that form it.

The objective of this activity is to match an item in one column with its pair in a second column. Each item can be **text, an image, or audio**.

![](_page_15_Figure_2.jpeg)

The objective of this activity is to match pairs of items.

The user identifies the matching pair by clicking on the two items that form it.

![](_page_16_Figure_2.jpeg)

Each item can be text, an image, or audio.

![](_page_17_Figure_0.jpeg)

You can also generate Memory Games for print.

C 2020 Educaplay

### **Learn more about the Baptistery of San Giovanni monument playing this Memory Game.**

**Baptistery of San Giovanni in Fonte's game! By playing this game, you will match parts of the monuments to their names.**

Take your mobile phone and open the QR reader, point the phone to this code and play the game.

https://www.educaplay.com/learning-resources/5082815-g\_camera\_s\_game.html

![](_page_18_Picture_4.jpeg)

![](_page_18_Picture_5.jpeg)

![](_page_19_Figure_0.jpeg)

LearningApps

Create your own online game

### How to create a game with Learning

1 st step – Open your browser and go to : www.learningapps.org

 $2<sup>nd</sup>$ Step – Create an account. It's mandatory to create it if you wish to save your works.

![](_page_20_Picture_3.jpeg)

![](_page_20_Picture_4.jpeg)

# **Create Your One Game**

1st Log in into your account

2<sup>nd</sup> Click on Create Apps

![](_page_21_Picture_30.jpeg)

### - 3<sup>rd</sup> Step: Choose the type of app you wish create. In our case 'The millionaire game'

![](_page_22_Figure_1.jpeg)

### Fill in all the information about the game

![](_page_23_Picture_19.jpeg)

### Add the questions. For each question set the right answer and the score

![](_page_24_Picture_30.jpeg)

## **Have fun playing this game about the Baptistery of San Giovanni in Fonte**

Take your mobile phone and open the QR reader, point the phone to this code and play the game.

Link to the Game: <https://learningapps.org/display?v=prs4wywxk20>

![](_page_25_Picture_3.jpeg)

#### Baptistery of San Giovanni in Fonte puzzle.

![](_page_26_Figure_1.jpeg)

https://www.jigs awplanet.com/

Create your own online puzzle

### How to create a game with jigsawplanet

1 st step – Open your browser and go to : www.jigsawplanet.com

 $2<sub>nd</sub>$ Step – Create an account. It's mandatory to create it if you wish to save your works.

3 rd Click on *Create* to create a new puzzle

![](_page_27_Picture_4.jpeg)

#### Click on *Browse* to upload your image

- 1. Give a Name
- 2. Choose the difficulty level
- 3. Choose the shape
- 4. Set all the other parameters
- 5. Click Create

![](_page_28_Picture_80.jpeg)

**Cancel** 

**Create** 

#### Play the game

https://www.jigsawplanet.com/?rc=play&pid=2f923bacbbec&view=iframe

![](_page_29_Picture_2.jpeg)

#### Baptistery of San Giovanni in Fonte puzzle.

![](_page_29_Picture_4.jpeg)

# Have fun Playing and Learn with our Games

# Thank you.

![](_page_30_Picture_2.jpeg)

![](_page_30_Picture_3.jpeg)

Co-funded by the Erasmus+ Programme of the European Union This document is licensed to the public under a Creative Commons Attribution-NonCommercial -ShareAlike 4.0 International License.

![](_page_31_Picture_1.jpeg)

#### **Funding Disclaimer**

This project has been funded with support from the European Commission. This communication reflects the views only of the author, and the Commission cannot be held responsible for any use which may be made of the information contained therein.

![](_page_31_Picture_4.jpeg)